# UVdesk Helpdesk

**webkul.com**[/blog/uvdesk-magento2-free-helpdesk-ticket-system/](https://webkul.com/blog/uvdesk-magento2-free-helpdesk-ticket-system/)

January 31, 2017

UVdesk Helpdesk is an amazing extension which allows the customers to create support tickets regarding their queries. The customers can easily create a ticket from the UVdesk option available in My Account section.

The admin or its assigned agents can manage the tickets either from Magento backend or from UVdesk Dashboard. With the help of UVdesk Connector, all the information about the tickets is automatically synchronized between your Magento store and your UVdesk Dashboard.

Every ticket has a unique ticket number assigned to it which helps in managing them. Information such as ticket status, ticket priority, ticket labels, the number of replies etc can also visible by the admin and agents. Having a helpdesk ticket system for any kind of business small or big is very much necessary for providing customer service and support.

**Please Note –** To use this extension, you must have UVdesk account. You can create a free UVdesk account [here](https://uvdesk.com/en/member/signup).

### **Now you can integrate [UVdesk](https://www.uvdesk.com/en/) help-desk cloud Support service with your Magento.**

### Features

- The admin can enable or disable this module from the back-end.
- This module integrates UVdesk Helpdesk System with Magento Store.
- Only registered users are allowed to create a ticket from the front-end.
- Ticket reply to the customer can be sent either from Magento back-end or UVdesk Dashboard.
- The filter option can be used to search any specific ticket using various properties.
- A detailed information about the ticket is displayed using different labels and statuses.
- The admin and its assigned agents has an option to attach any supported file in its reply message.
- All the tickets can be managed either from Magento back-end or UVdesk Dashboard.

### How to get UVdesk Access Token

In order to use this module, the admin needs to have**UVdesk Access Token**, please visit [this](https://www.uvdesk.com/en/) link and login to your UVdesk account. In case you don't have a UVdesk account, you can create a free [account](https://uvdesk.com/en/member/signup) as well.

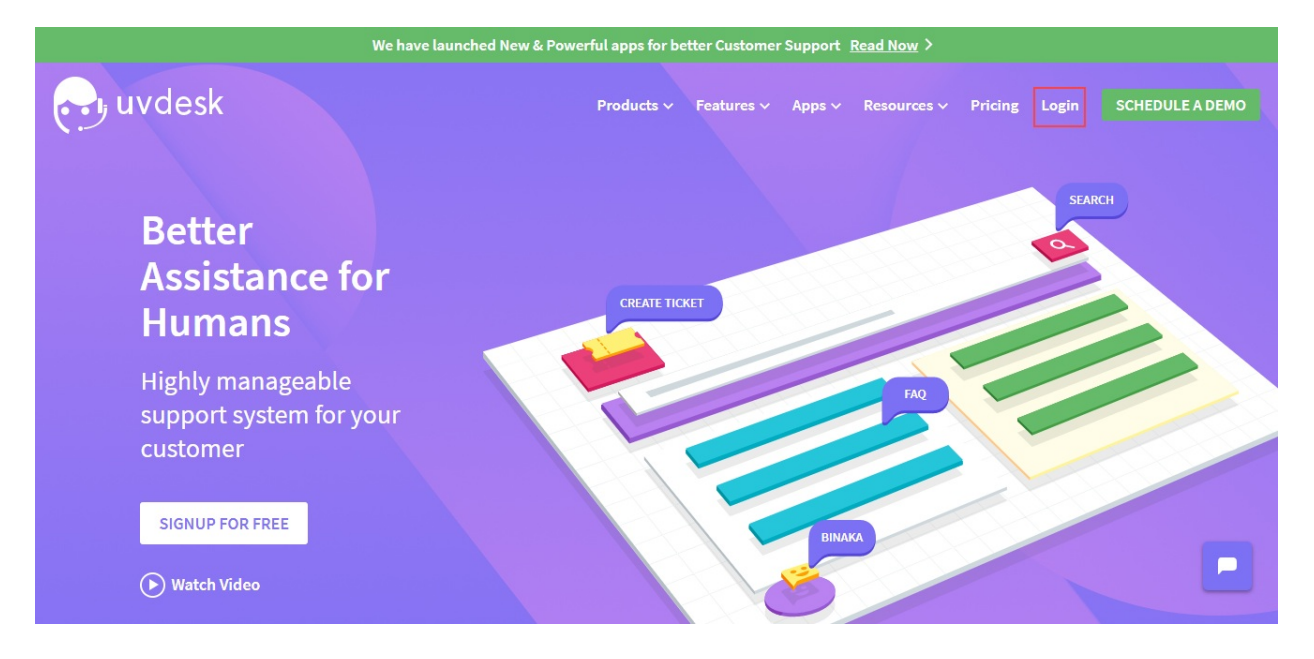

### Step 1 – Login to UVdesk Account

If you have a UVdesk account, then enter your organization's subdomain and proceed to **Step 4**.

In case you don't have an account, please click**Sign Up** and follow the below steps.

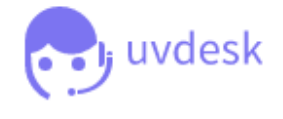

**Login to your UVdesk Account** 

Enter the subdomain below which you have choosen at the time of registration with UVdesk

### Subdomain

Organization's subdomain

.uvdesk.com

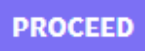

I am new to UVdesk and would love to Sign Up

### Step 2 – Create New Login Details

Now to create a new account with UVdesk, enter your email address, and set the password.

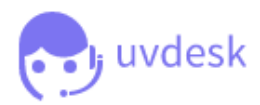

### Create an account with UVdesk to assist your customers better

### Create your login details

Email

#### Password

Confirm Password

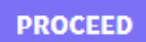

Already have an account with UVdesk? Sign In

### Step 3 – Choose UVdesk Subdomain

Enter your organization name and choose the subdomain name for your organization on Uvdesk.com. For example – **abc-support**. So your UVdesk address will become **https://abc-support.uvdesk.com**.

If the subdomain name is available it will be created, otherwise, you need to select different subdomain name.

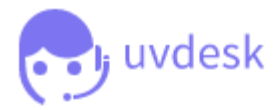

### Create an account with UVdesk to assist your customers better

Enter your Organization details

### **Organization Name**

### Choose a Subdomain for Organization

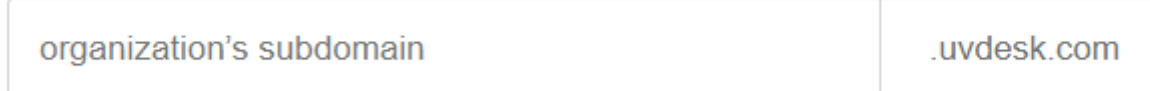

### **SIGN UP**

Already have an account with UVdesk? Sign In

Please wait while your account is being created.

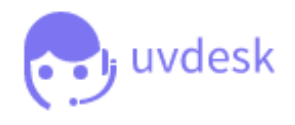

Voila! You are almost there

We are setting up an account for you, Please wait for a few seconds and you will be automatically redirected to your dashboard in a while ...

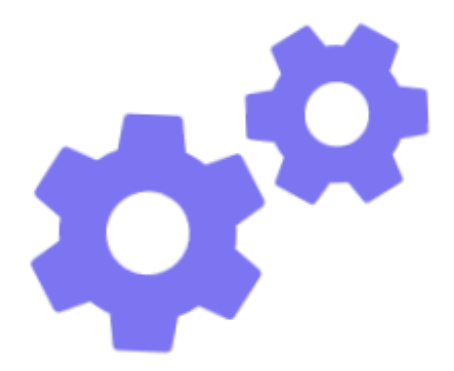

Once your UVdesk account has been created you'll be redirected to the UVdesk dashboard. Please go to **Profile** option.

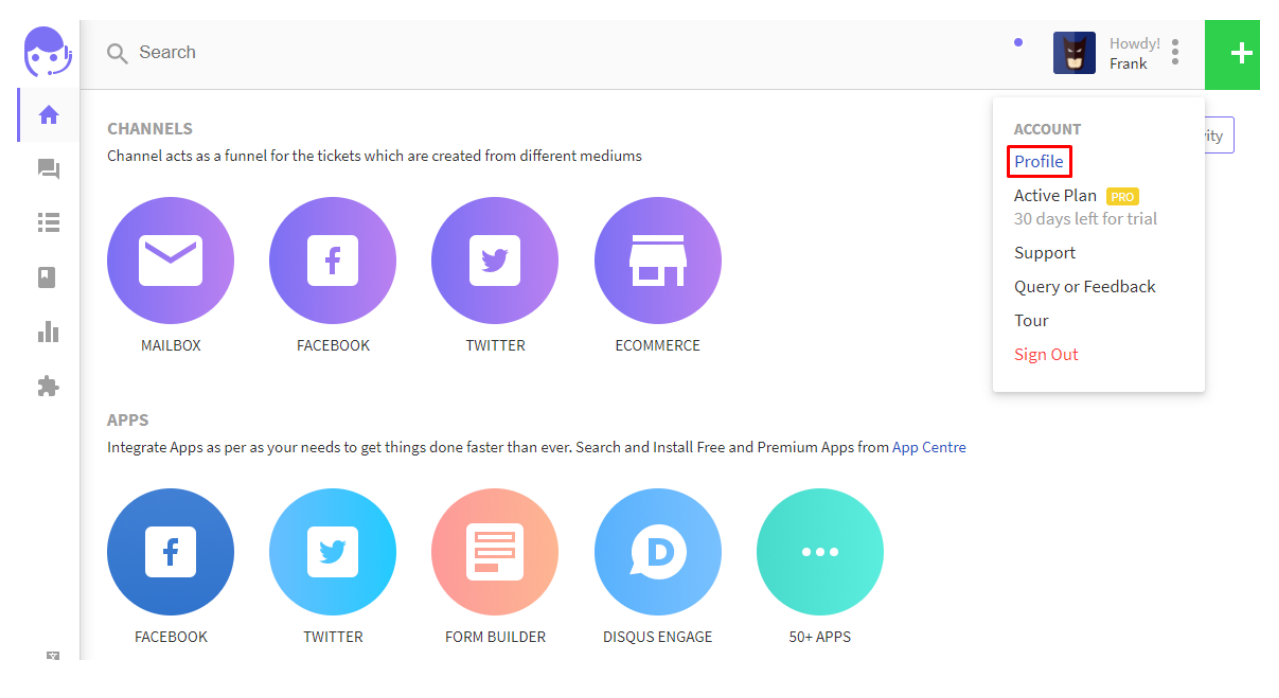

## Step 5 – Create New Token

Then, go to **API Access Tokens** and click **New Token** button.

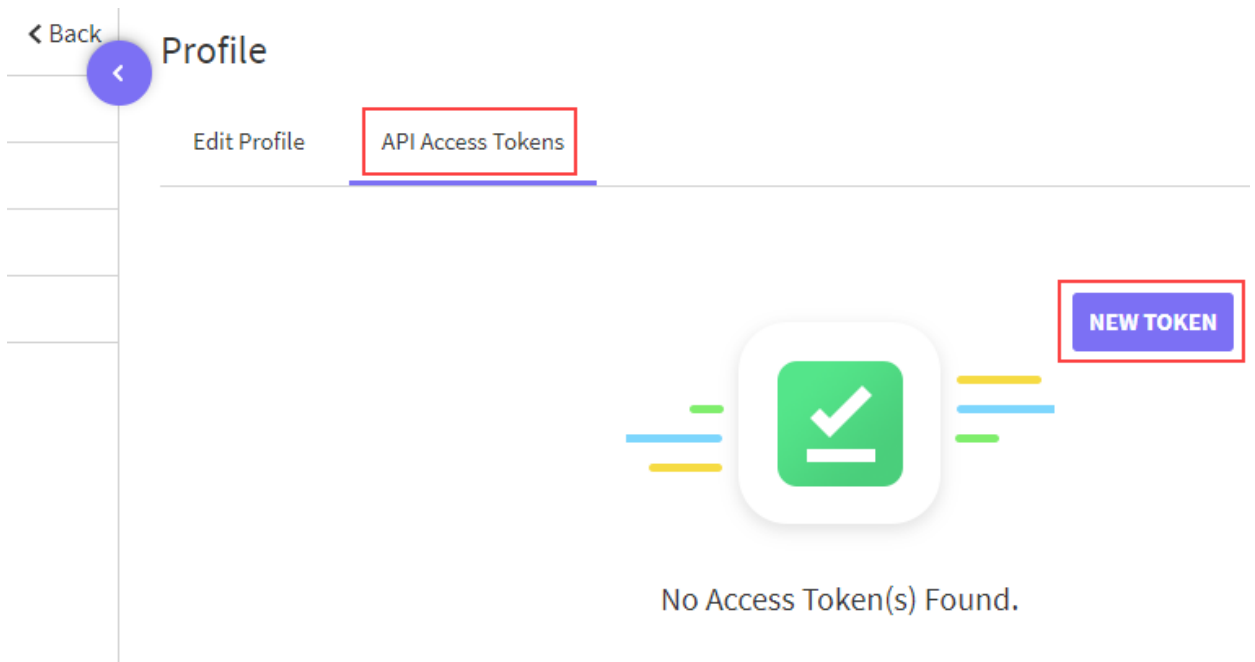

Enter any name for the token and click Save Token, you're Token Key will be generated.

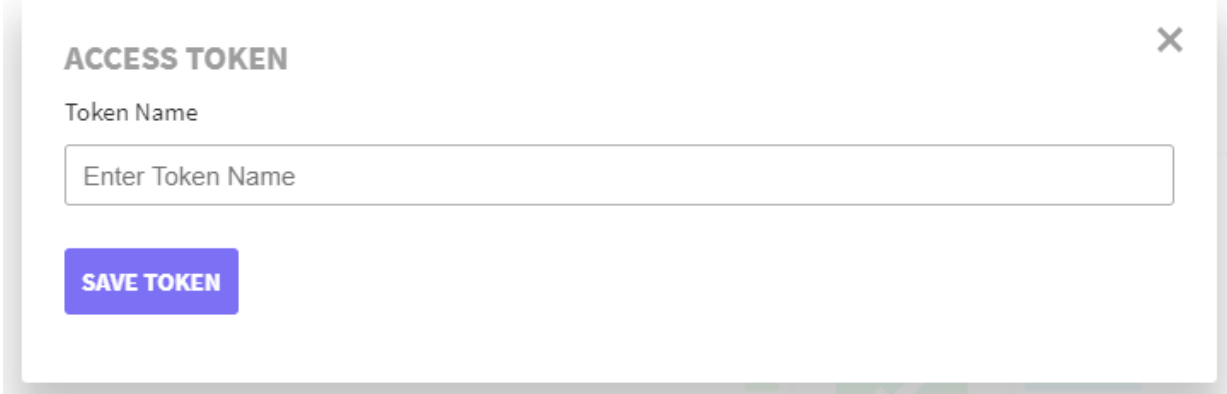

Copy and paste the Token Key in the Magento module configuration.

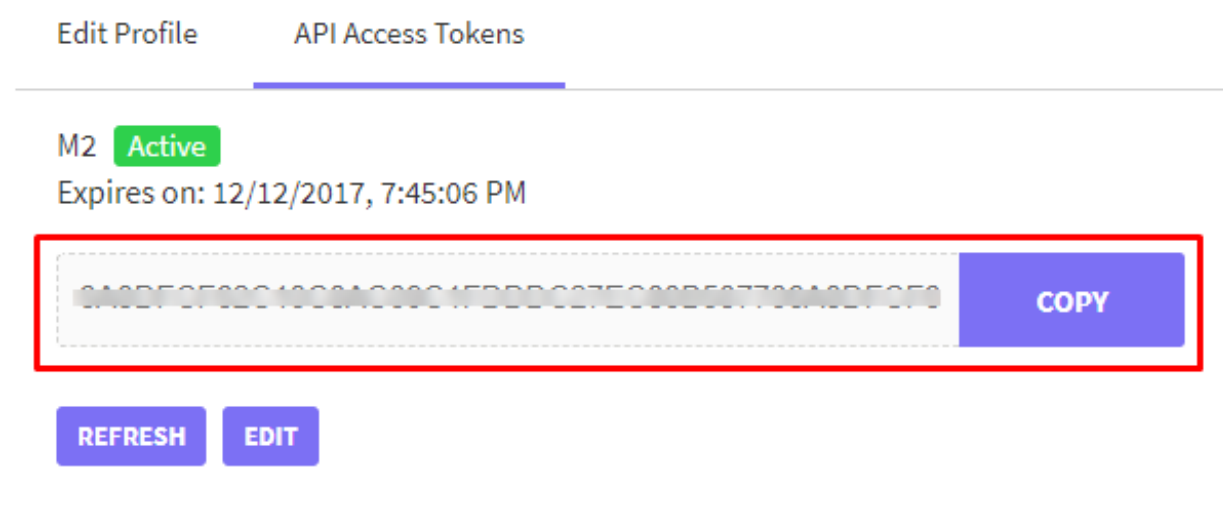

# Module Configuration

After successfully installing this module, navigate to **Stores>Configuration>UVdesk Connector**. Here you can manage the settings of this module.

**Accounts** – To use this module set this option to**Enabled.** Or **Disabled**, if you don't want to use it.

**Access Token** – Enter the UVdesk Access Token copied from your UVdesk account.

**Company Domain** – Enter the Domain Name of your company. For example – abc-support

Click **Save Config** button to save your changes.

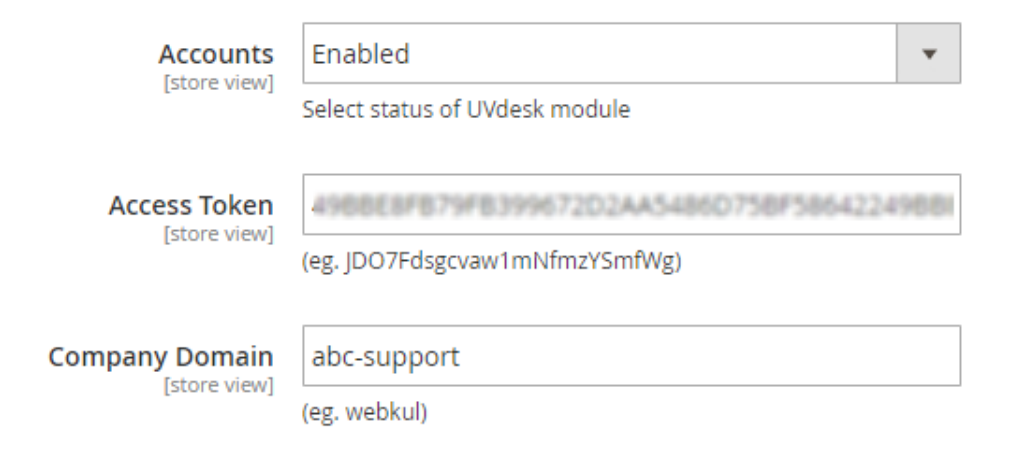

## Customer Front-end View

### UVdesk Tickets Panel

Now the customer can create a support ticket for their query by going to**My Account>UVdesk**. Here the customer can see all the ticket created so far. To create a new ticket the customer will simply click **Create Ticket** button.

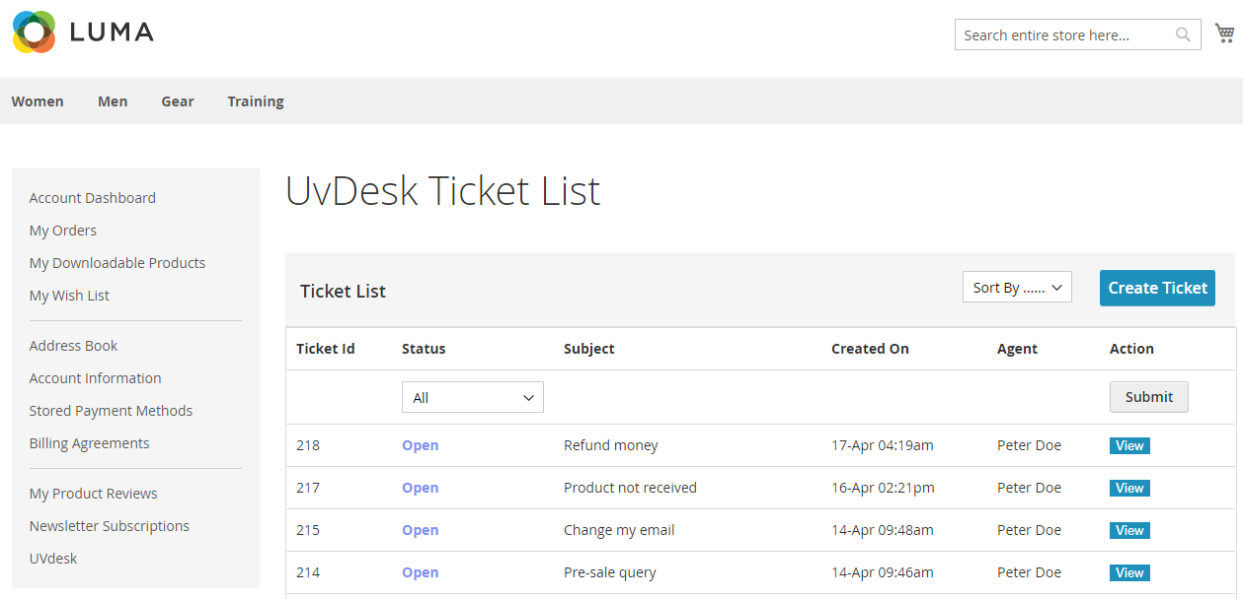

## Create Ticket

The customer needs to provide the following information while submitting a ticket query. First, select the Ticket Type, Enter the Subject, and Message content. The customer can also upload file attachments in the ticket.

# Create Ticket

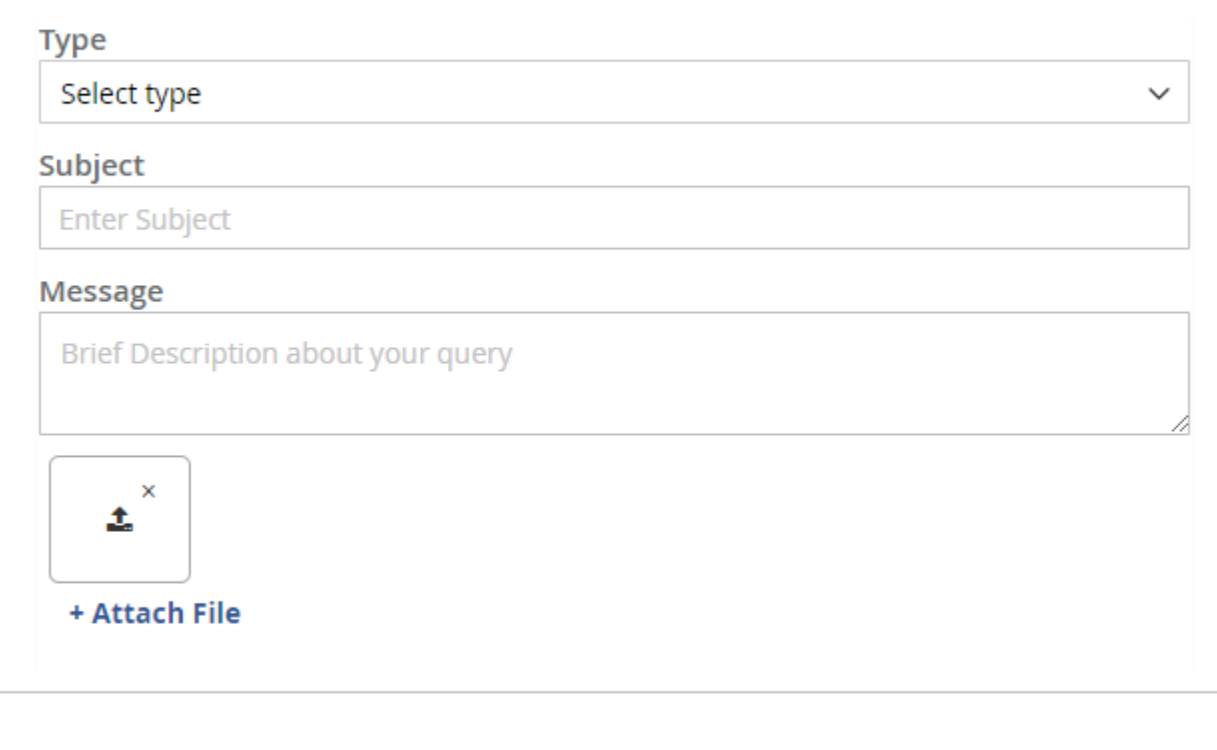

# Email Notifications

After creating the ticket, the customer will get an email notification also.

Submit

Reset

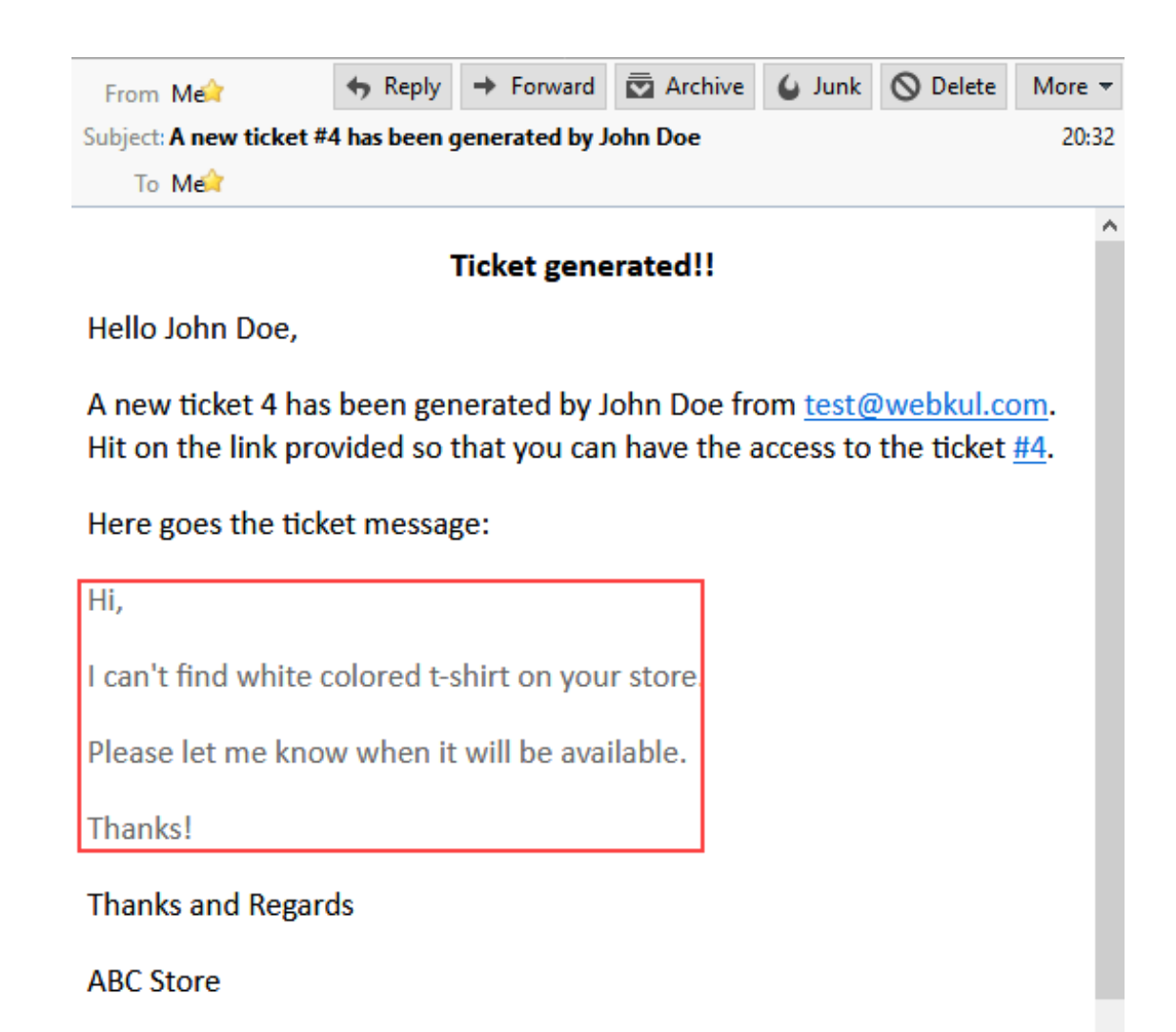

### View Ticket

If some agent has sent a reply to the ticket, the customer will get the email notification and can check the ticket from My Account section.

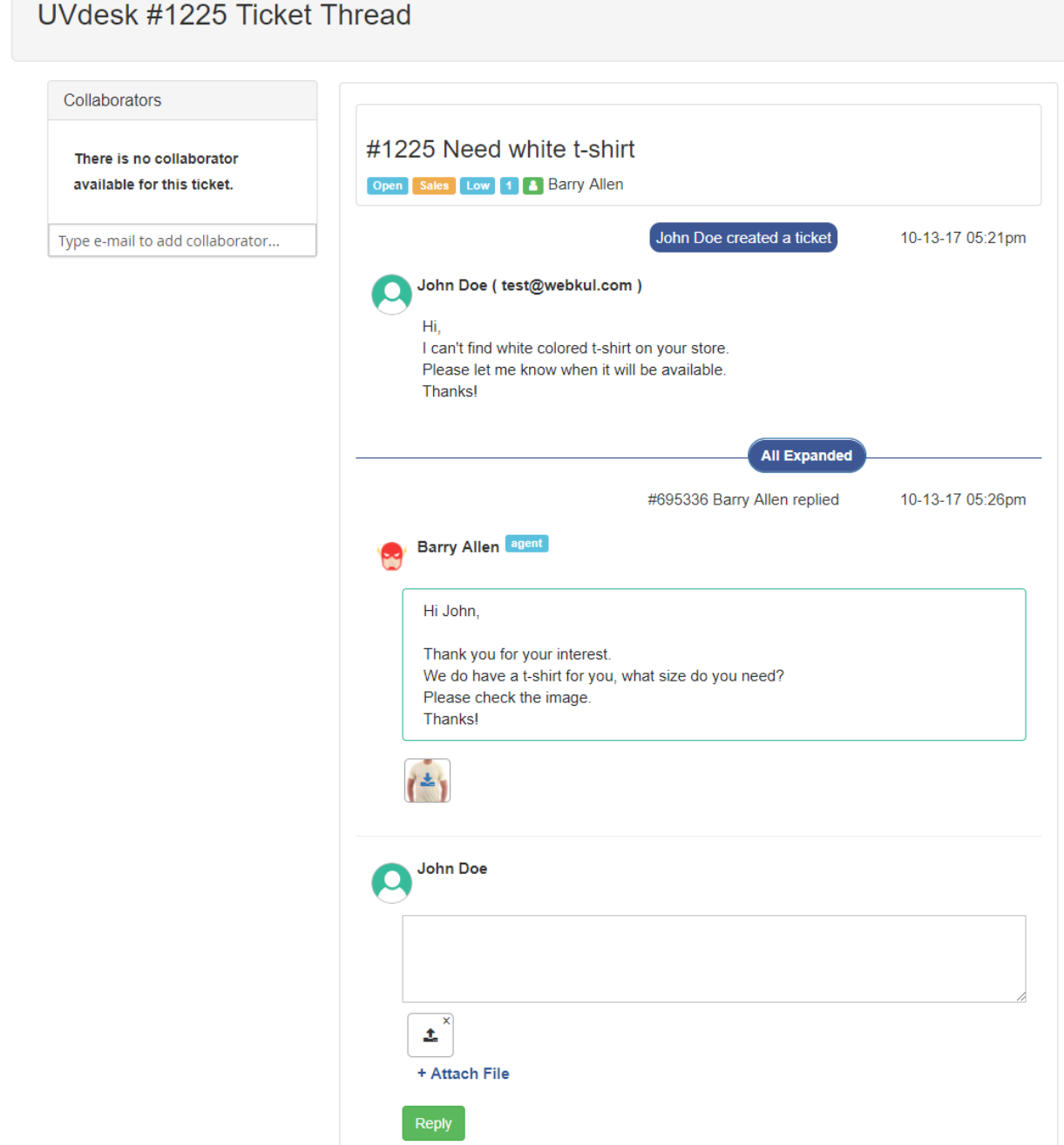

# Collaborator View

A customer can also add collaborators in the ticket by entering their email addresses. Collaborators can view and reply in the ticket thread.

# **Ticket's Thread**

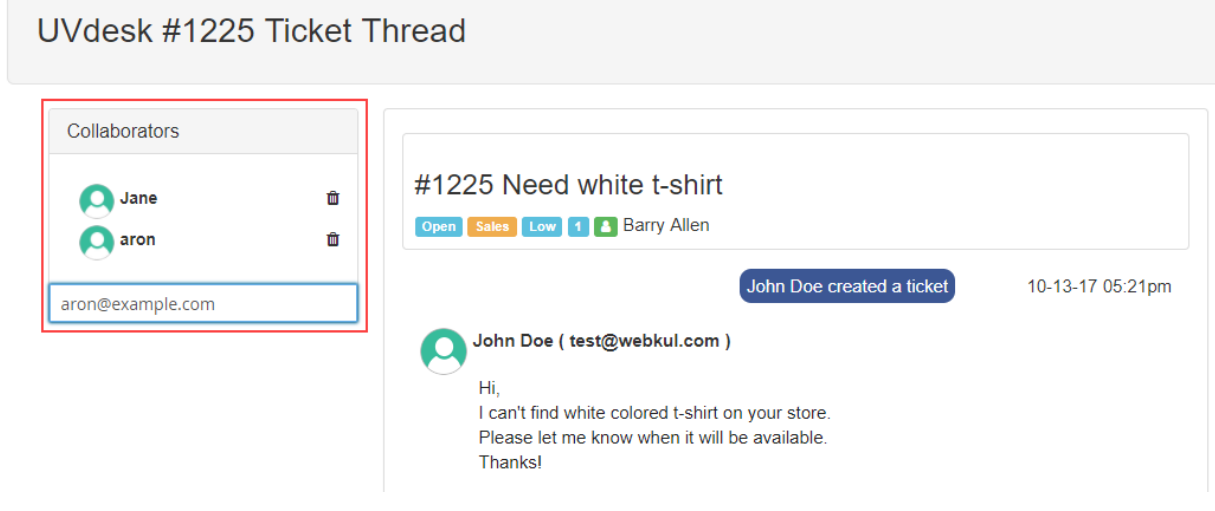

### Email Notification

When a customer adds a collaborator, two emails will be sent to collaborator's email address. In the first email, the collaborator will find a link for setting a password on UVdesk account. In the second email, the collaborator will find the ticket thread link.

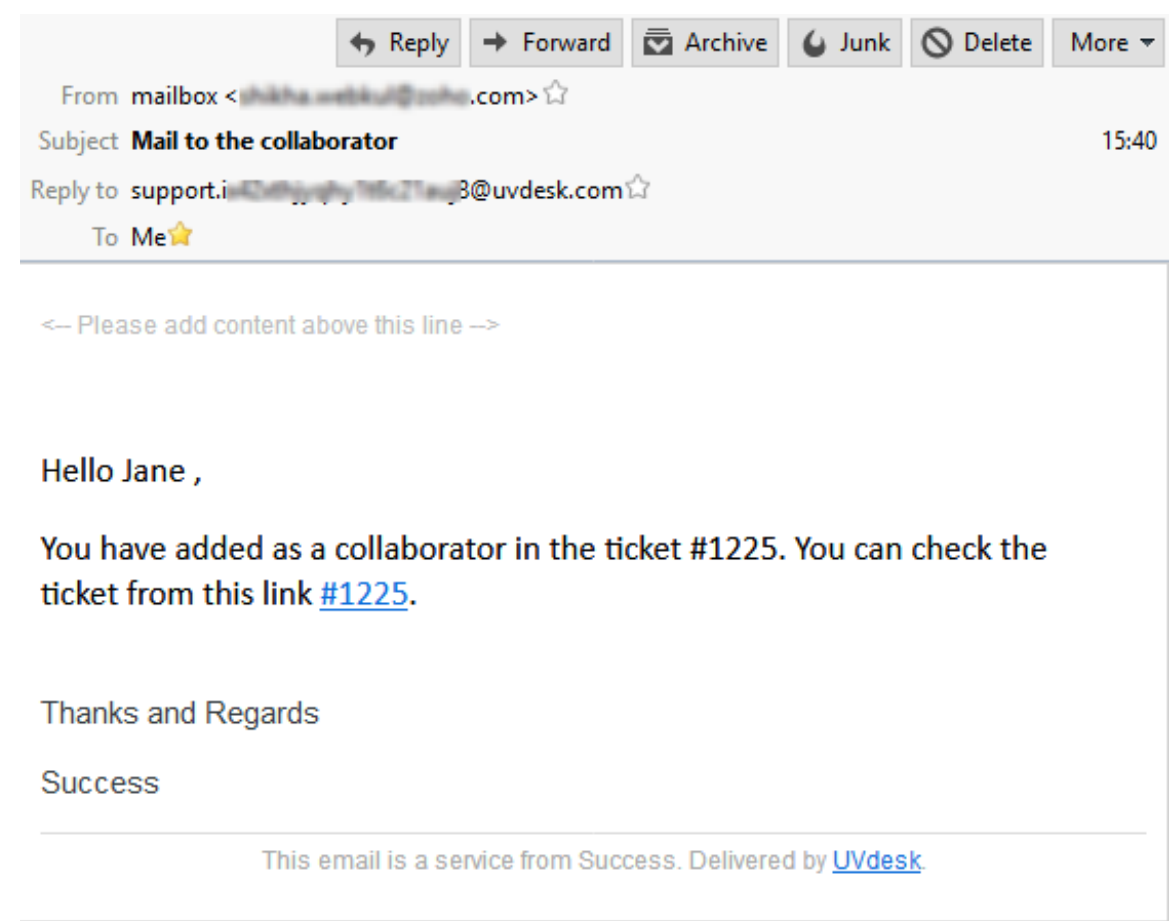

## Collaborator UVdesk Panel

After successfully logging in UVdesk, a collaborator can check the ticket thread and can communicate over this ticket. Any new replies sent by a collaborator will be seen by both customer and the UVdesk agent.

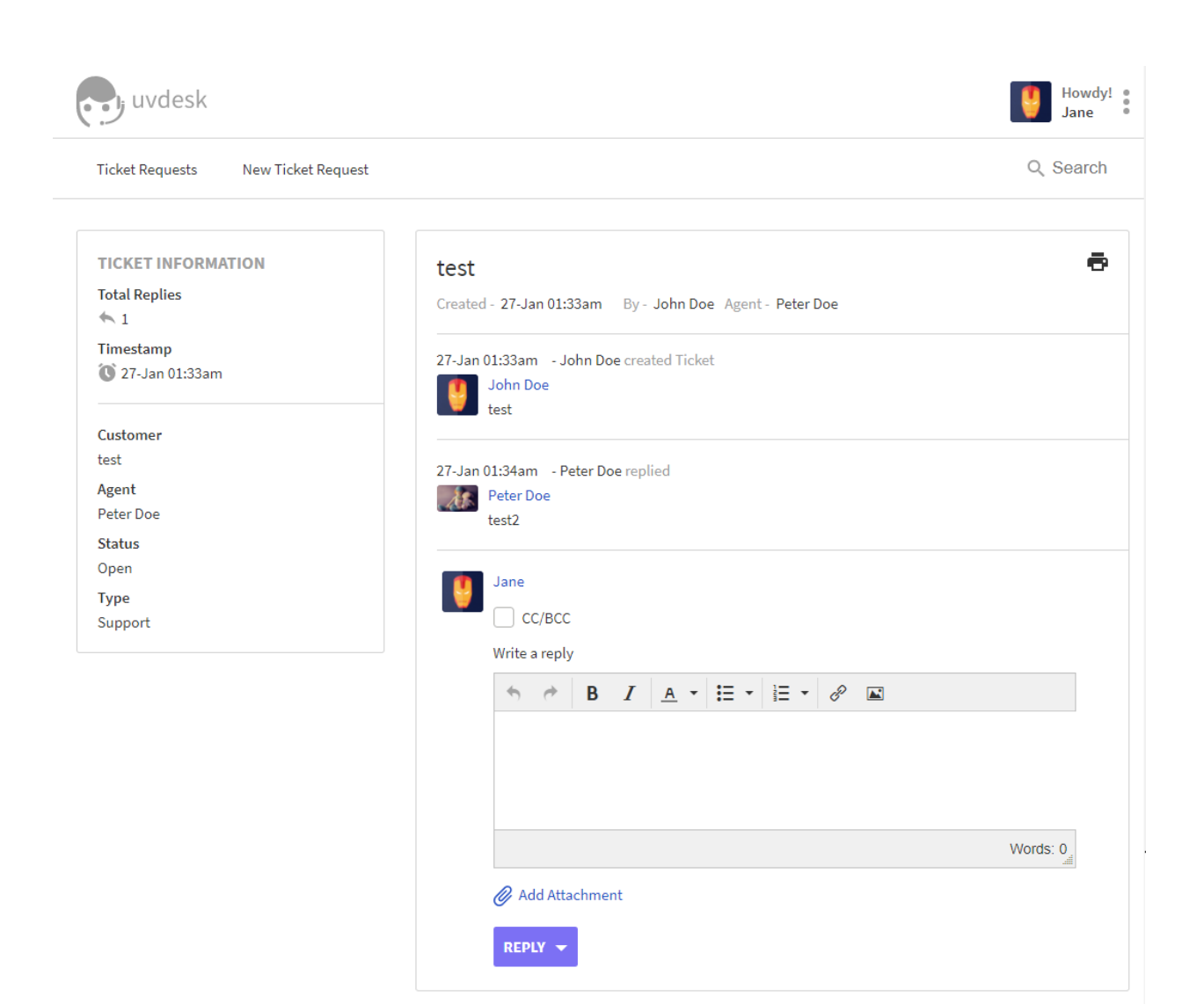

# Admin Ticket Management

To manage your tickets, the admin needs to login to the backend panel and go to **UVdesk Connector>Tickets**. The admin can now see the overview of the tickets. All the tickets are labeled as **New, Unassigned, Not replied, Mine, Starred**and **Trashed**.

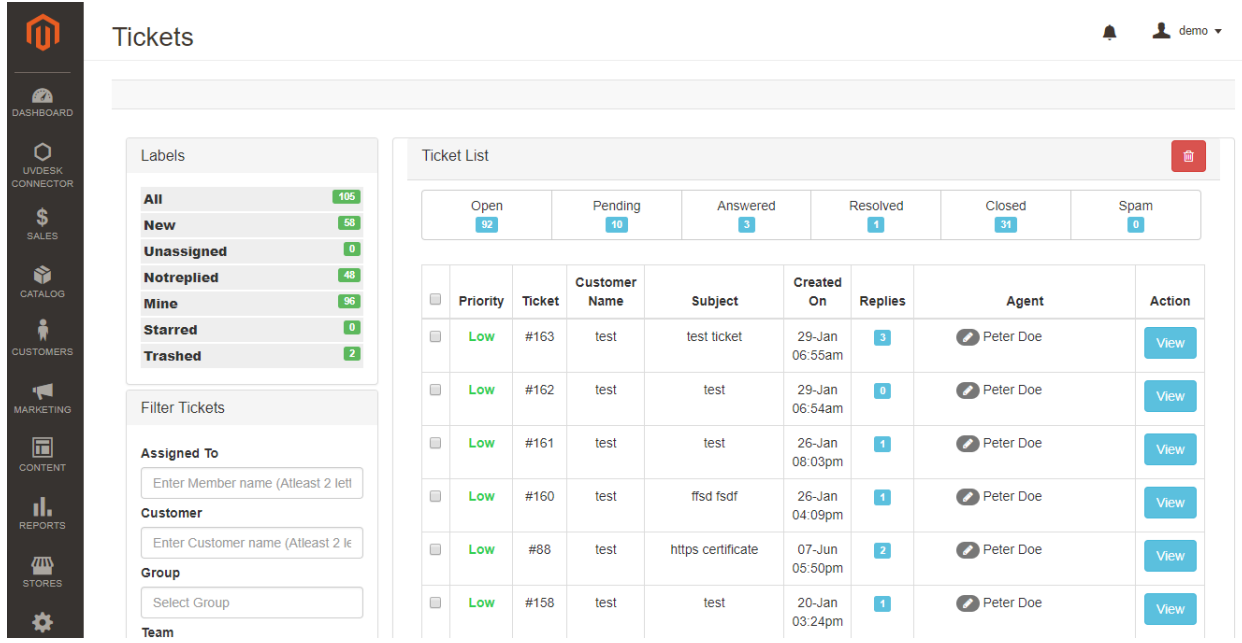

### Ticket Status

The tickets are automatically divided according to various events as follows:

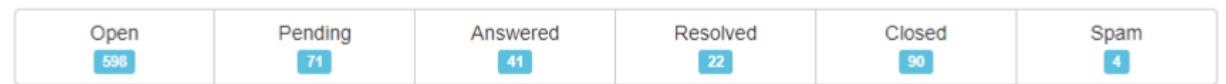

**Open** – A new ticket which has arrived and not been assigned to anyone.

**Pending** – A new ticket which has been assigned to someone and reply is pending.

**Answered –** A ticket whose query has been answered and waiting for the user's reply.

**Resolved –** A ticket where the user is satisfied with the answer of its query.

**Closed –** A ticket which is complete and cannot be reopened by the user.

**Spam –** A ticket which is irrelevant or contains no message.

Ticket Information:

**Priority** – The tickets basis of their importance have four different priorities-**Urgent, High, Medium and Low**.

**Ticket No.** – A unique number is assigned to each and every ticket for sorting them.

**Customer Name** – The name of the customer/user who has created the ticket.

**Subject** – The subject or title of the ticket query created by the user.

**Date Added** – It shows the created date and time of the ticket.

**Replies** – Number of messages sent by the agent or the admin to the user.

**Agent** – The assigned person who will reply to the ticket.

Ticket Filters

As there are a huge number of tickets created by the customers, the admin can use various filters for finding specific ticket queries. The tickets can be filtered using:-

**Assigned To** – Find all the tickets assigned to an UVdesk agent.

**Customer** – Find all the tickets created by a customer.

**Group** – Find all the tickets of a specific group.

**Team** – Find tickets of a team.

**Priority** – Find all the tickets by priority such as high, low, medium.

**Type** – Find all the tickets according to their type.

**Tag** – Find tickets using a tag.

**Mailbox** – Find tickets assigned to a mailbox.

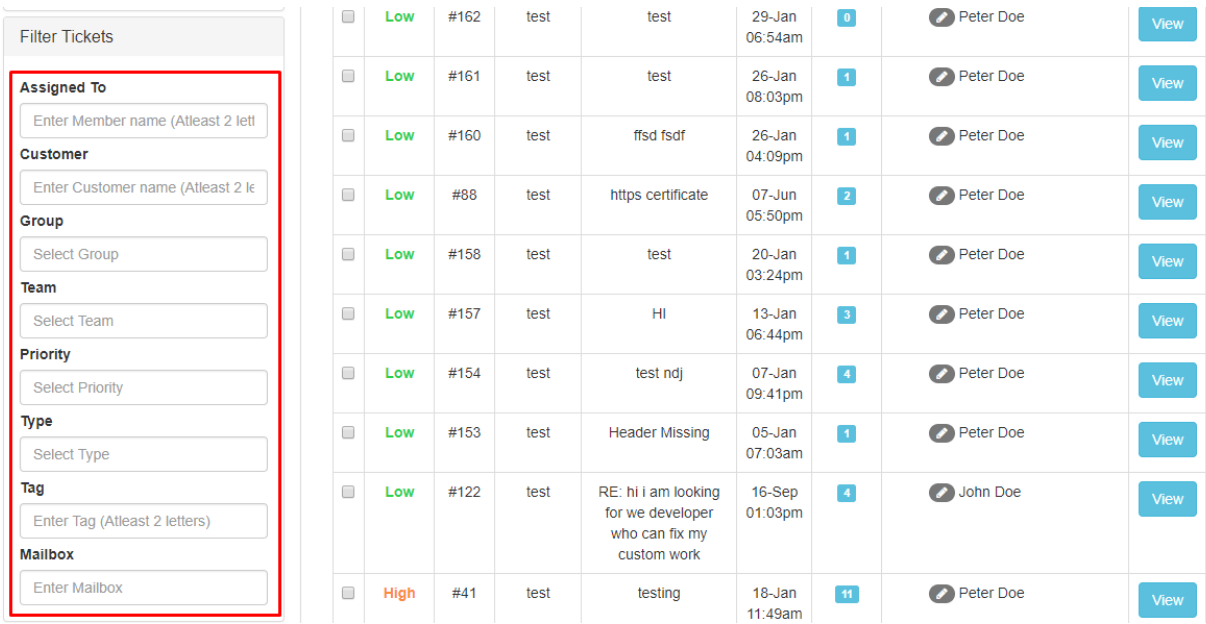

### Assign Agent

The admin can assign a ticket to any other agent, please click the Agent Edit icon and then select the agent name from the list. The assigned agent can then reply to the ticket.

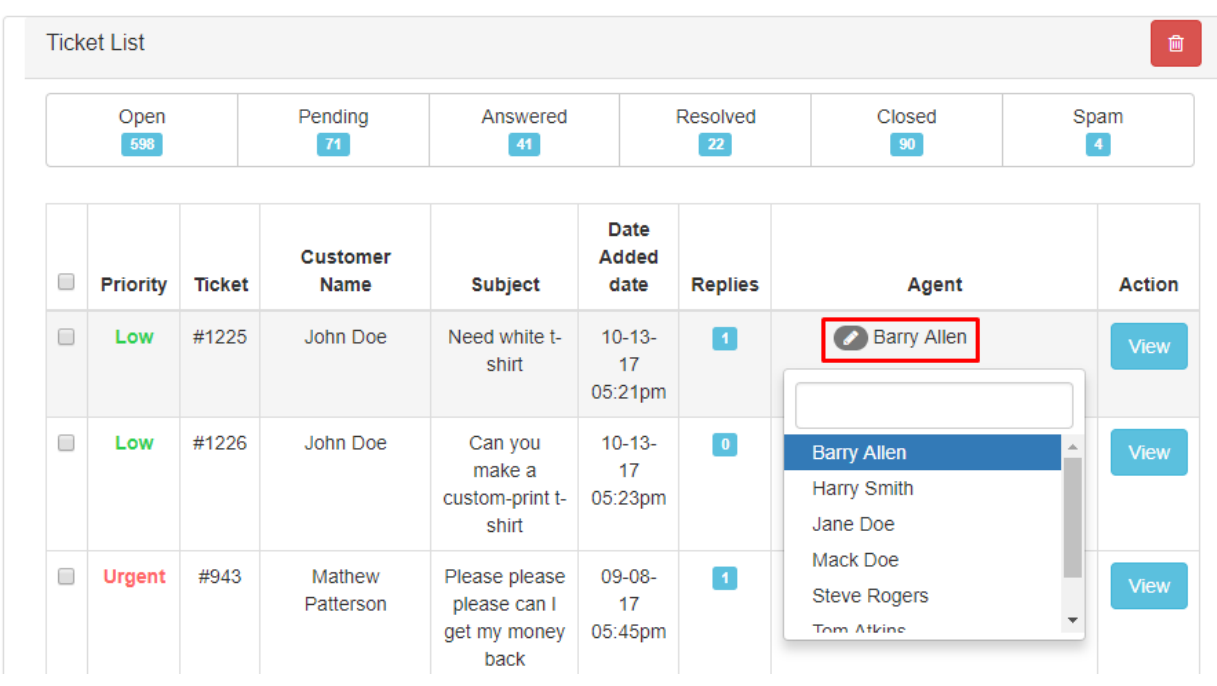

### Reply to a Ticket

Click **View** button in the Action column to send a reply or view more information about the specific ticket. A new page will open, which will show the detailed information about the ticket. Please refer from the screenshot below. Here you can see the customer name and its email address. The agent can attach any file with the message. Click **Reply** button to send the message to the customer.

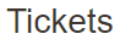

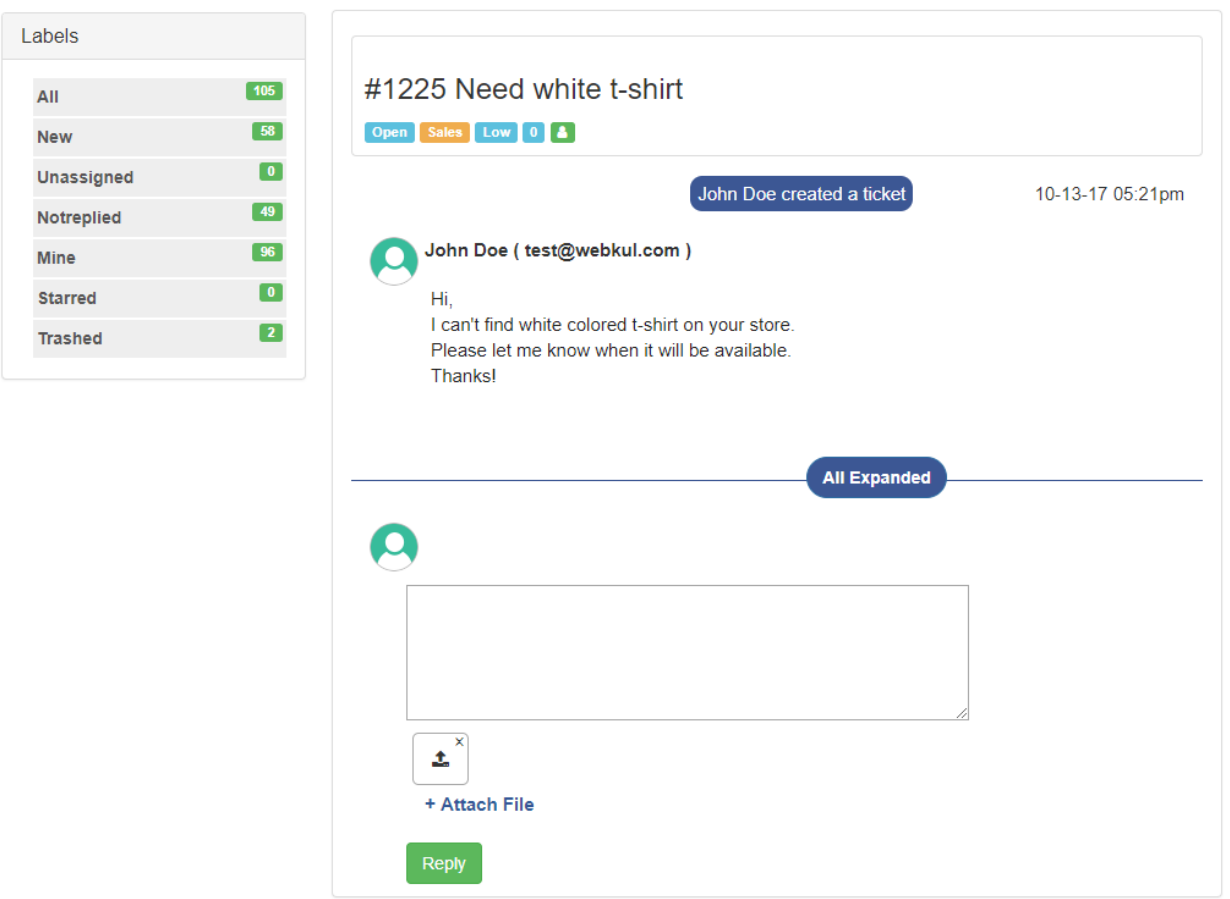

After sending the reply successfully to the customer, the admin will get a successful notification message on top.

## Managing Tickets from UVdesk

Once a user creates a ticket in Magento 2 store, it will be visible on the UVdesk Dashboard also. To view the tickets on UVdesk login to your UVdesk account and navigate to **Tickets** section.

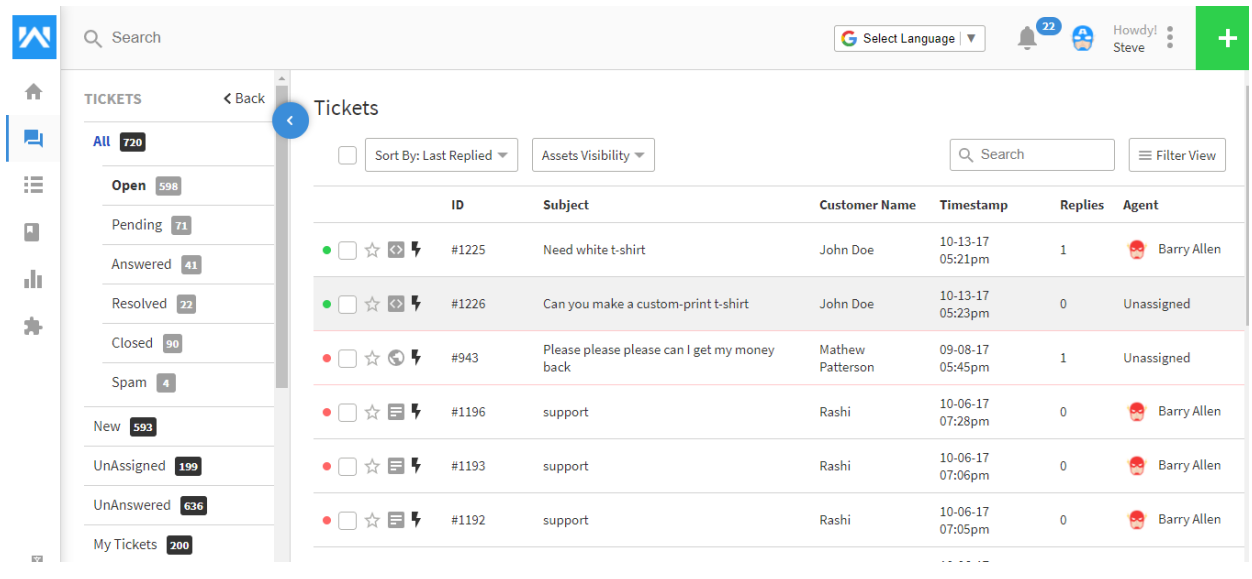

## UVdesk Ticket View

 $\frac{1}{2}$  demo  $\sqrt{ }$ 

The agent or the admin can also send a reply through UVdesk to its customers by clicking any of the tickets in the list. All the information about the ticket is visible on the Ticket View page.

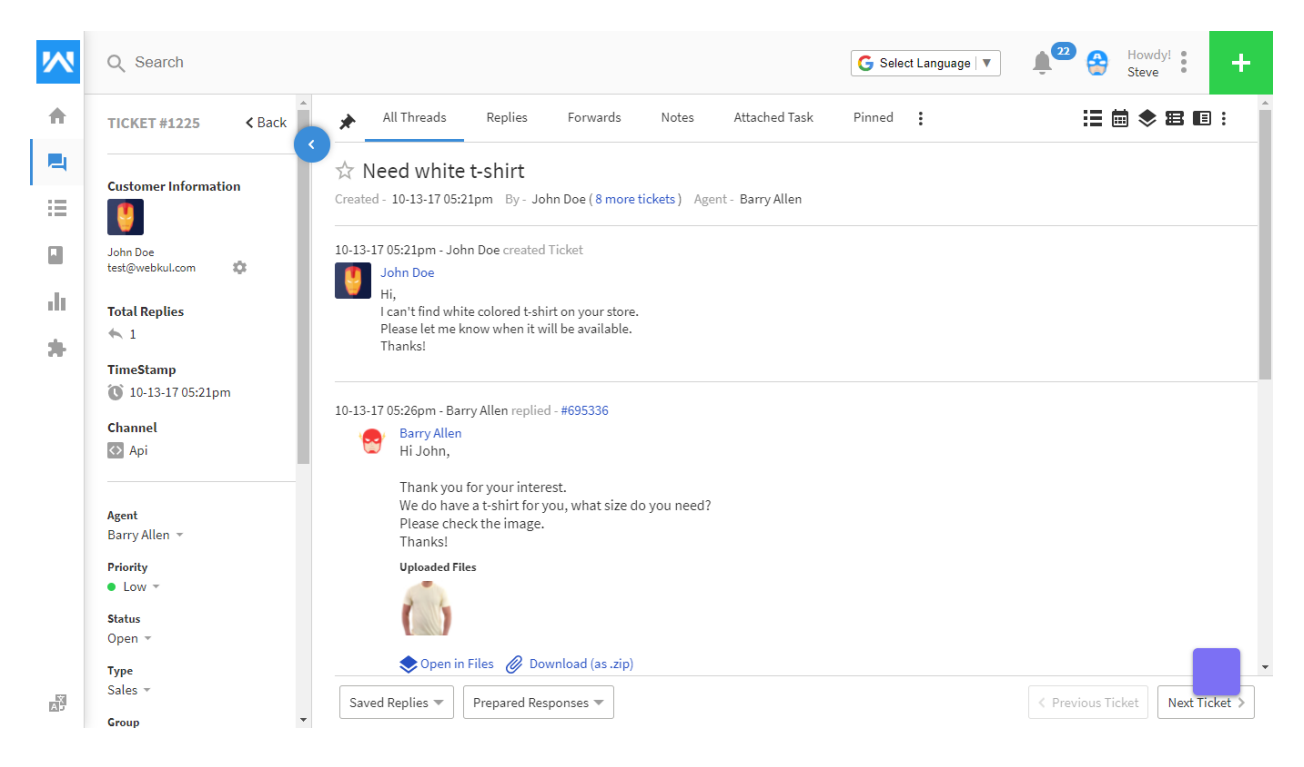

## Reply Ticket

The agent can send a reply to the customer from UVdesk. There are various options available for text formatting. File attachments is also supported.

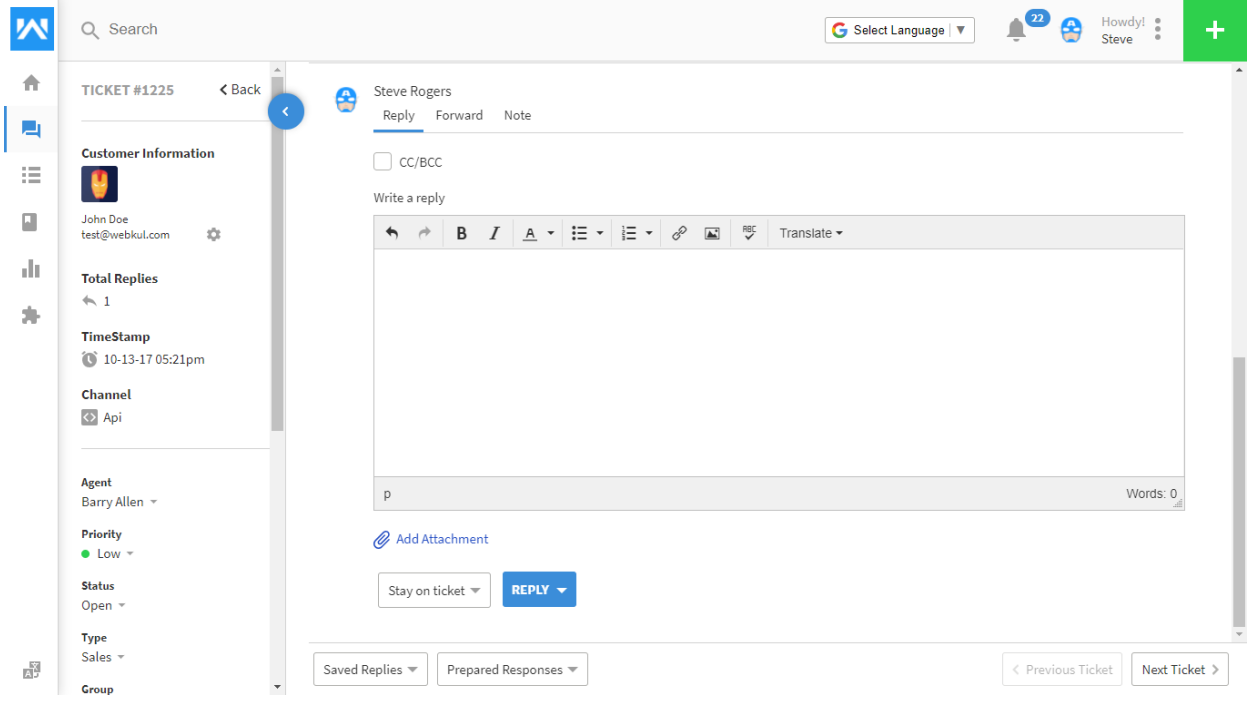

# Reply Options

There various options available while replying the customer. When the agent sends the reply message, the status of the ticket can also be updated.

Write a reply

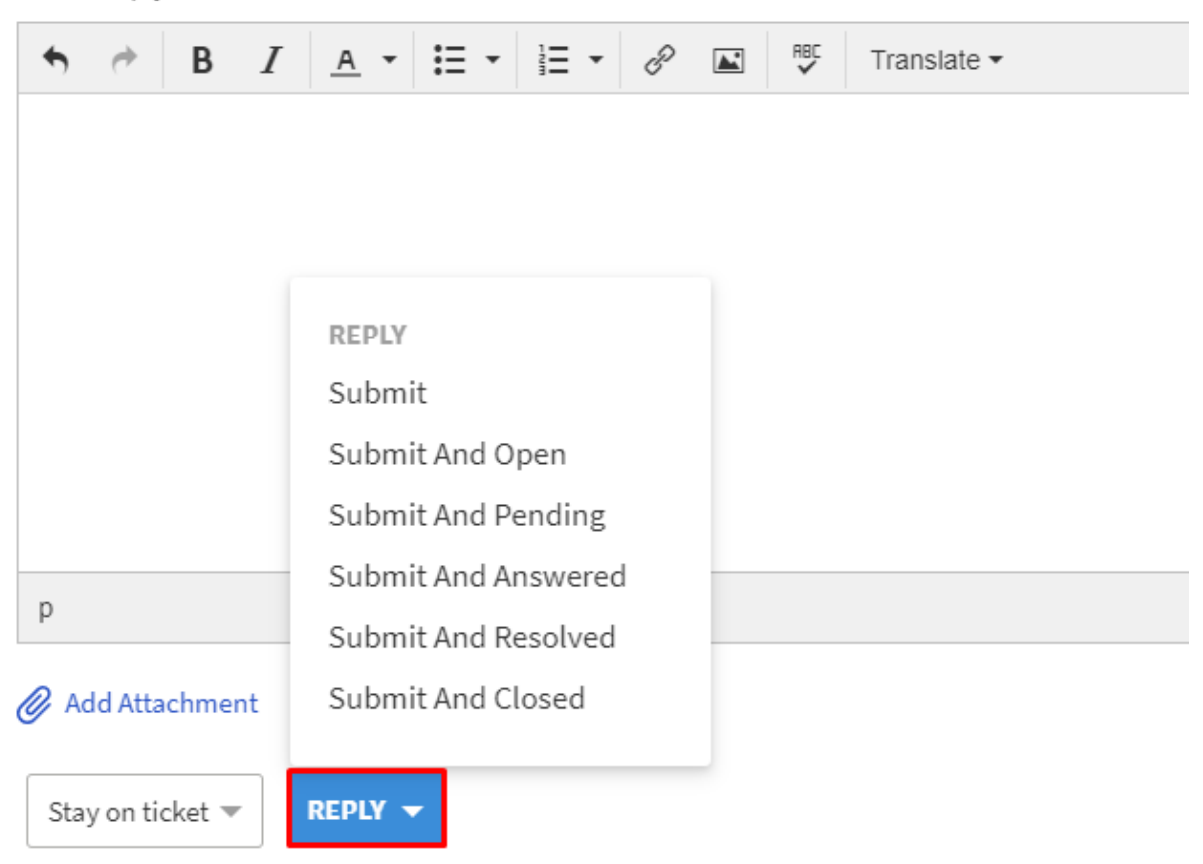

## UVdesk Ticket Management

Once the agent has opened the ticket, the agent can update the priority, status, type, group, team details for that ticket. The agent can also add tags, labels, and collaborators for the ticket.

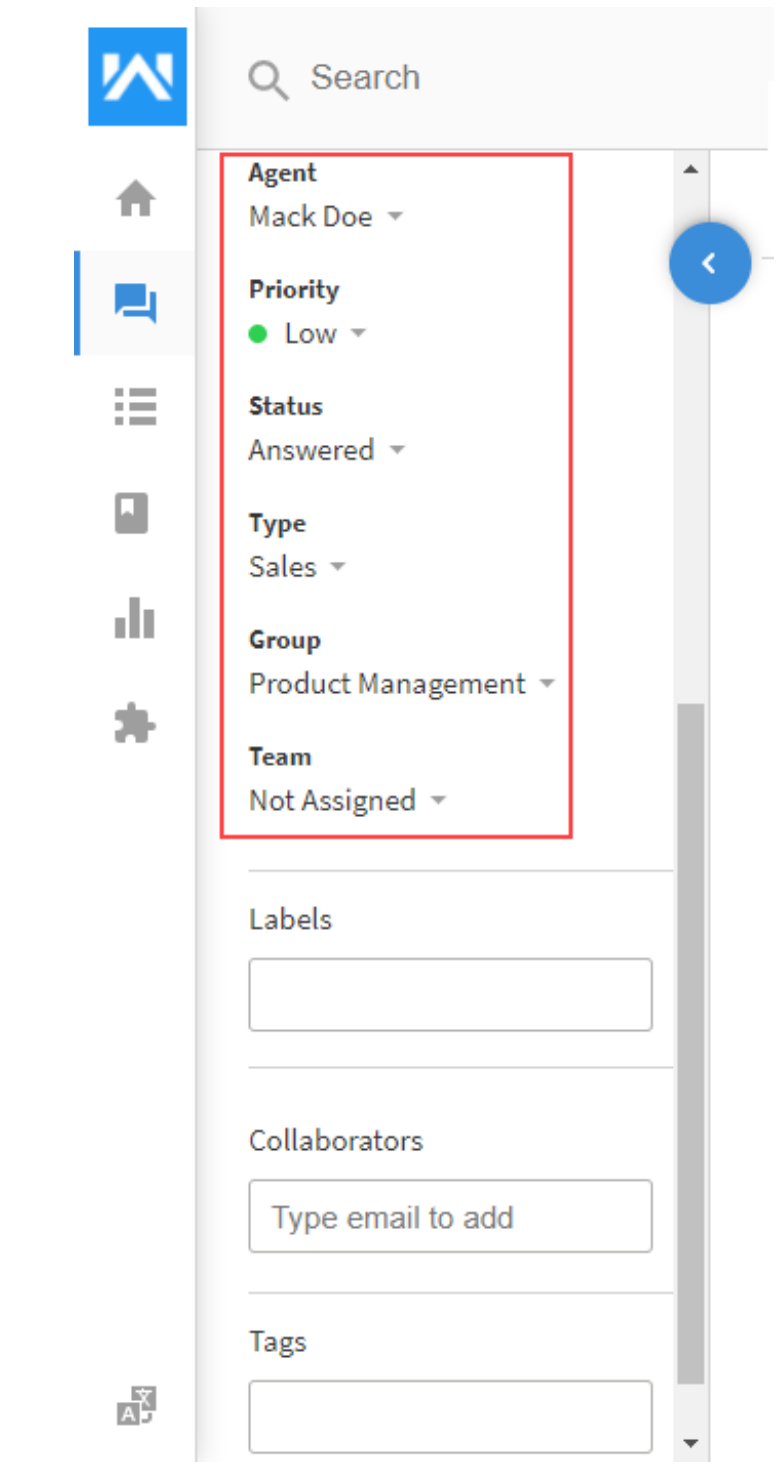

# Ticket Options

When the agent views the ticket, it can edit the ticket using Ticket options menu.

- Edit Ticket
- Print Ticket
- Mark as Spam
- Mark as Closed
- Delete Ticket

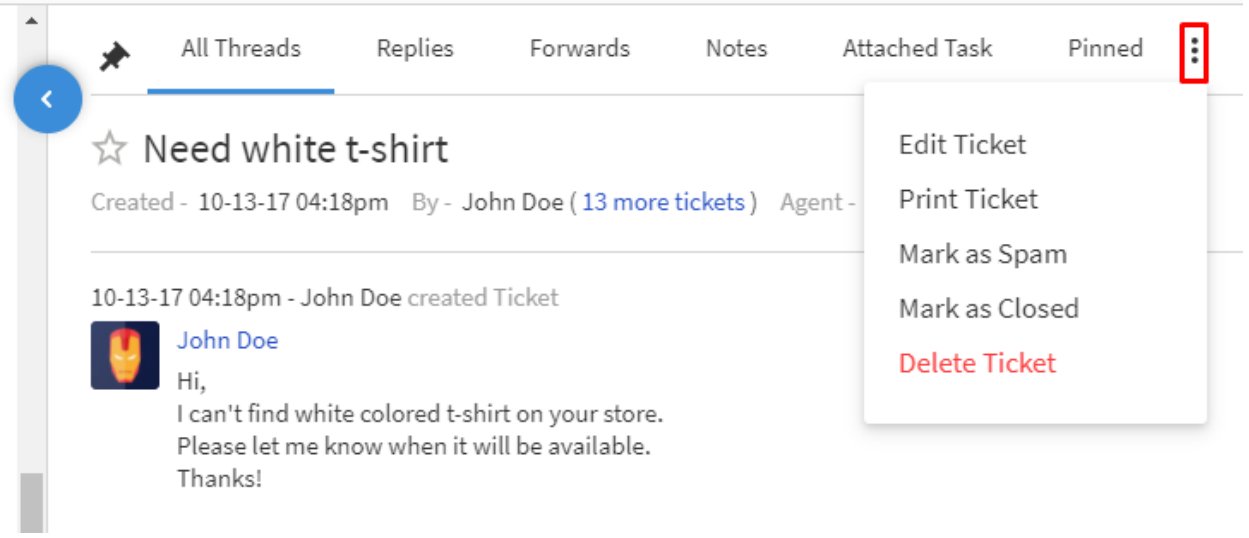

Thank you for viewing this blog, please share your kind views about this module on <http://webkul.uvdesk.com/>.